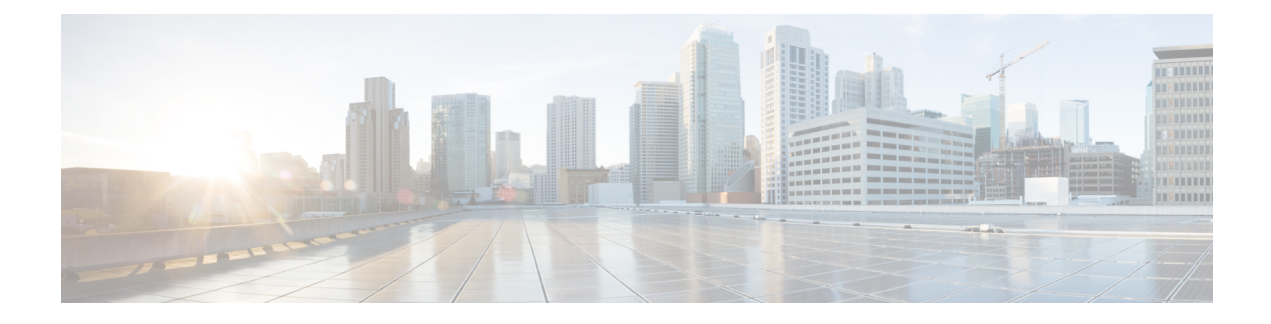

# **I/O Module Management**

- I/O Module [Management](#page-0-0) in Cisco UCS Manager GUI , on page 1
- [Acknowledging](#page-0-1) an IO Module, on page 1
- [Resetting](#page-1-0) an I/O Module, on page 2
- [Resetting](#page-1-1) an I/O Module from a Peer I/O Module, on page 2
- [Viewing](#page-2-0) Health Events for an I/O Module, on page 3
- [Viewing](#page-3-0) the POST Results for an I/O Module, on page 4

## <span id="page-0-0"></span>**I/O Module Management in Cisco UCS Manager GUI**

You can manage and monitor all I/O modules in a Cisco UCS domain through Cisco UCS Manager GUI.

Cisco UCS Manager Release 4.1(1) extends support for the Cisco 2408 IO module to the Cisco UCS 64108 Fabric Interconnect.

Cisco UCS Manager Release 4.0(4c) introducesthe Cisco 2408 IO module. ThisIO Module has 32 25-Gigabit backplane ports and 4 100-Gigabit uplink ports, and is supported only on the Cisco UCS 6454 Fabric Interconnect.

Cisco UCS Manager Release 4.0(4a) introduces the Cisco UCS-IOM-2304V2 I/O module which is based on Cisco UCS-IOM-2304 I/O module.

Cisco UCS Manager Release 3.1(1) introducesthe Cisco UCS-IOM-2304 I/O module with 40 GbE connectivity to the Cisco UCS 6300 Series Fabric Interconnect. The *Cisco UCS Manager Getting Started Guide* provides more information about this functionality.

### <span id="page-0-1"></span>**Acknowledging an IO Module**

Cisco UCS Manager Release 2.2(4) introduces the ability to acknowledge a specific IO module in a chassis.

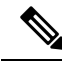

**Note**

- After adding or removing physical links between Fabric Interconnect and IO Module, an acknowledgement of the IO Module is required to properly configure the connection.
- The ability to re-acknowledge each IO Module individually allows to rebuild the network connectivity between a single IO Module and its parent Fabric Interconnect without disrupting production traffic in the other Fabric Interconnect.

#### **Procedure**

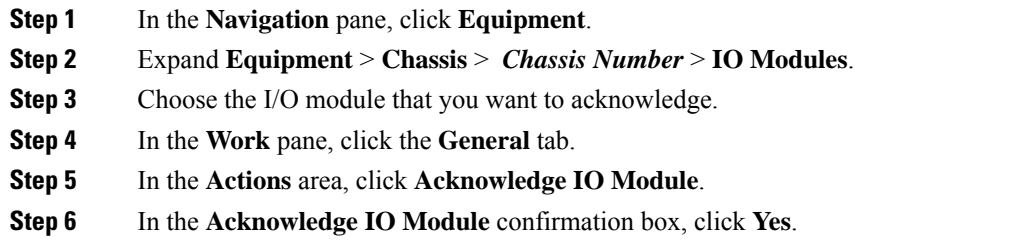

# <span id="page-1-0"></span>**Resetting an I/O Module**

#### **Procedure**

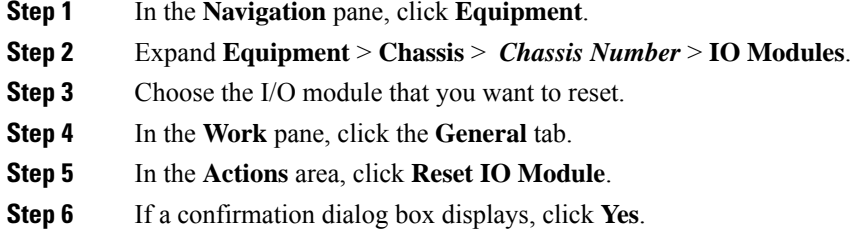

## <span id="page-1-1"></span>**Resetting an I/O Module from a Peer I/O Module**

Sometimes, I/O module upgrades can result in failures or I/O modules can become unreachable from Cisco UCS Manager due to memory leaks. You can reboot an I/O module that is unreachable through its peer I/O module.

Resetting the I/O module restores the I/O module to factory default settings, deletes all cache files and temporary files, but retains the size-limited OBFL file.

### **Procedure**

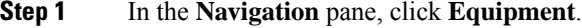

- **Step 2** Expand **Equipment** > **Chassis** > *Chassis Number* > **IO Modules**.
- **Step 3** Choose the peer I/O module of the I/O module that you want to reset.
- **Step 4** In the **Work** pane, click the **General** tab.
- **Step 5** In the Actions area, click **Reset Peer IO Module**.

# <span id="page-2-0"></span>**Viewing Health Events for an I/O Module**

### **Procedure**

- **Step 1** In the **Navigation** pane, click **Equipment**.
- **Step 2** Expand **Equipment** > **Chassis** > *Chassis Number* > **IO Modules**.
- **Step 3** Choose the I/O module for which you want to view health events.
- **Step 4** In the **Work** pane, click the **Health** tab

The health events triggered for this I/O module appear. The fields in this tab are:

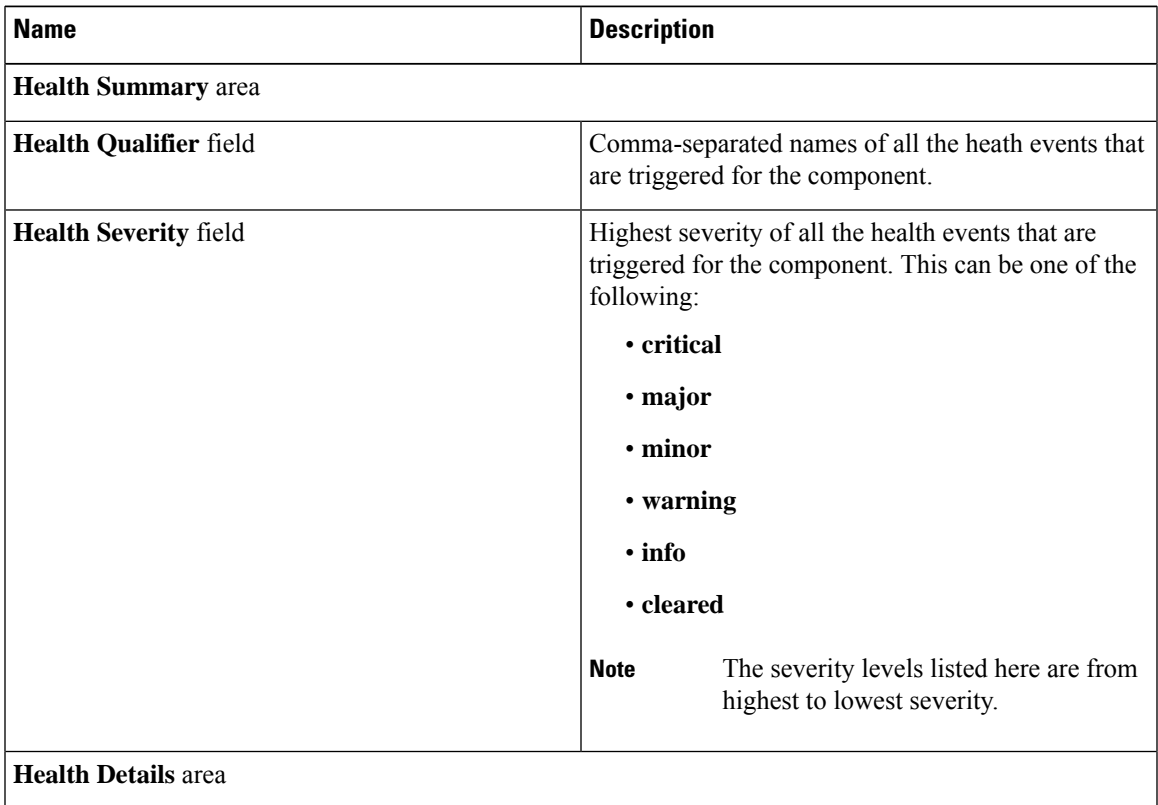

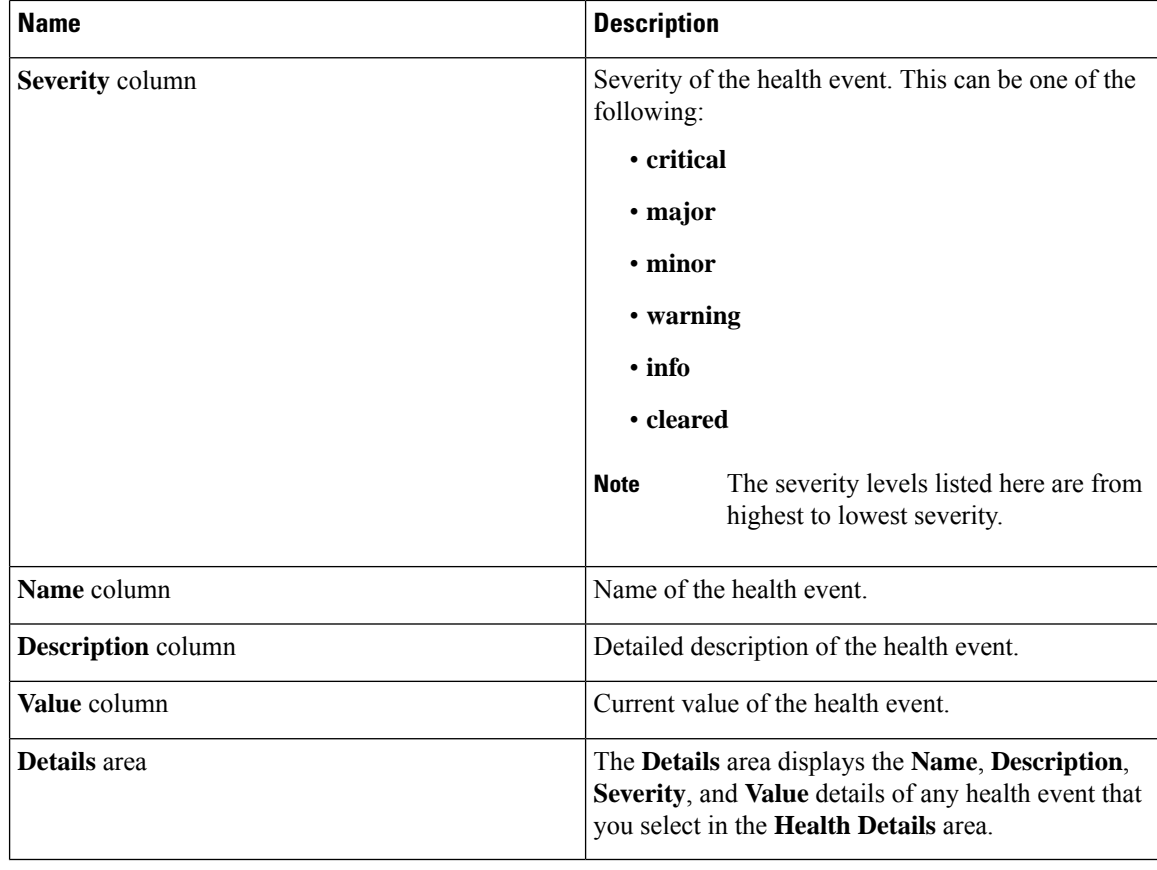

# <span id="page-3-0"></span>**Viewing the POST Results for an I/O Module**

You can view any errors collected during the Power On Self-Test process for an I/O module.

#### **Procedure**

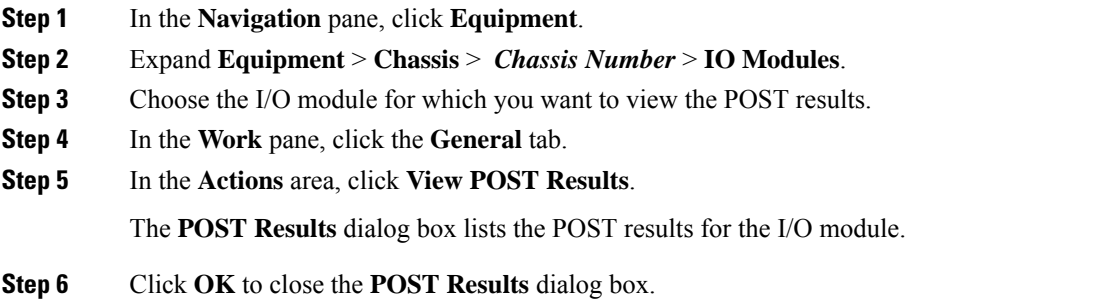